**Universidad Santo Tomas**

En este documento se explica detalladamente como realizar las operaciones del Perfil de Investigador, quien realiza el registro de los Proyectos de Investigación a la I CONVOCATORIA PARA EL FOMENTO DE LA INVESTIGACIÓN, LA INNOVACIÓN Y LA CREACIÓN TOMASINA. FODEIN MULTICAMPUS - 2021

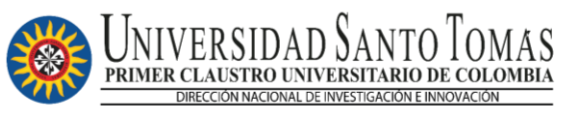

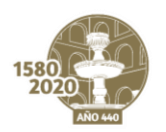

#### **MANUAL DE USUARIO** I CONVOCATORIA PARA EL FOMENTO DE LA INVESTIGACIÓN, LA INNOVACIÓN Y LA **CREACIÓN TOMASINA. FODEIN MULTICAMPUS - 2021**

# Tabla de contenido

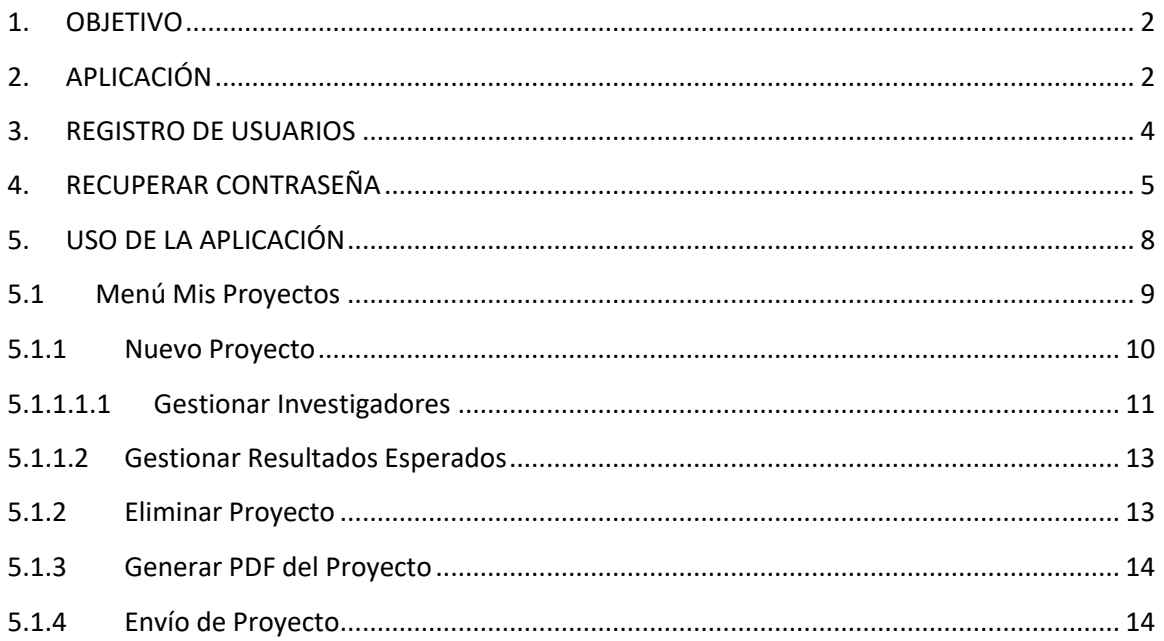

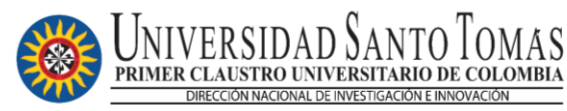

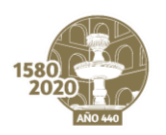

#### **MANUAL DE USUARIO I CONVOCATORIA PARA EL FOMENTO DE LA INVESTIGACIÓN, LA INNOVACIÓN Y LA CREACIÓN TOMASINA. FODEIN MULTICAMPUS - 2021**

# <span id="page-2-0"></span>1. OBJETIVO

El objetivo principal de este documento es guiar paso a paso en el registro de nuevos investigadores y envío de proyectos de investigación según las convocatorias activas.

# <span id="page-2-1"></span>2. APLICACIÓN

La aplicación se encuentra alojada en la siguiente dirección Web <http://convocatoria.ustabuca.edu.co/>

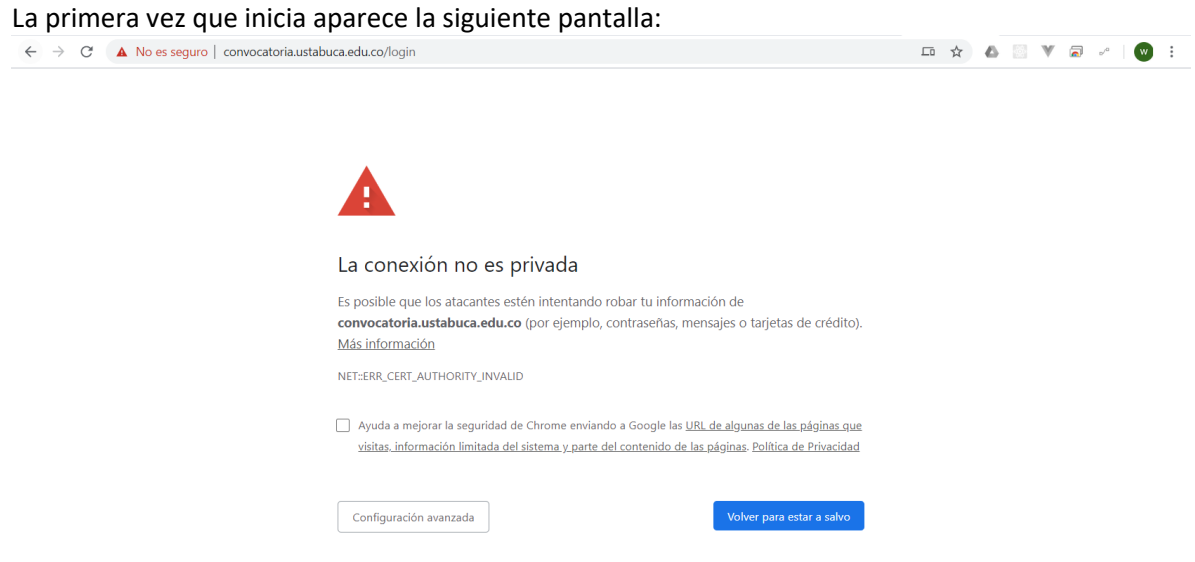

Para ir al formulario de ingreso debe dar clic en "Configuración Avanzada" seguido de "Acceder a convocatoria.ustabuca.edu.co (sitio no seguro)"

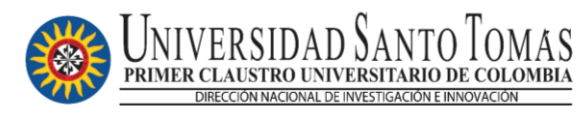

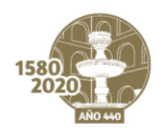

#### **MANUAL DE USUARIO I CONVOCATORIA PARA EL FOMENTO DE LA INVESTIGACIÓN, LA INNOVACIÓN Y LA CREACIÓN TOMASINA. FODEIN MULTICAMPUS - 2021**

Formulario de Ingreso:

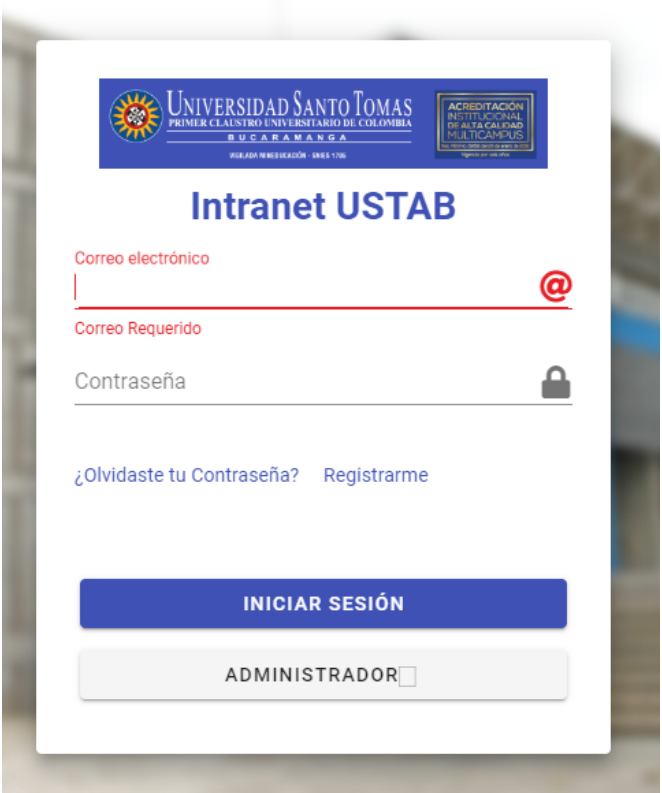

En la pantalla anterior podemos encontrar las opciones:

- Iniciar Sesión: Iniciar sesión en la aplicación en caso de estar registrado
- ¿Olvidaste tu contraseña?: Opción de Recuperación de contraseña
- Registrarme: Opción utilizada para Registrarse como Investigador Principal

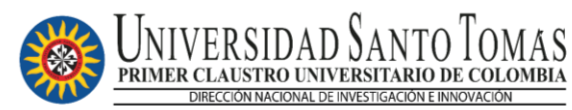

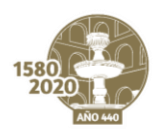

#### **MANUAL DE USUARIO I CONVOCATORIA PARA EL FOMENTO DE LA INVESTIGACIÓN, LA INNOVACIÓN Y LA CREACIÓN TOMASINA. FODEIN MULTICAMPUS - 2021**

### <span id="page-4-0"></span>3. REGISTRO DE USUARIOS

Los investigadores principales deben realizar el respectivo registro en la intranet de la Universidad Santo Tomás Suministrando sus datos personales en el siguiente formulario:

Nota: El investigador Principal debe estar registrado en el SAC, de lo contrario debe enviar un correo a soinvest@ustabuca.edu.co solicitando un usuario investigador principal con los datos del formulario:

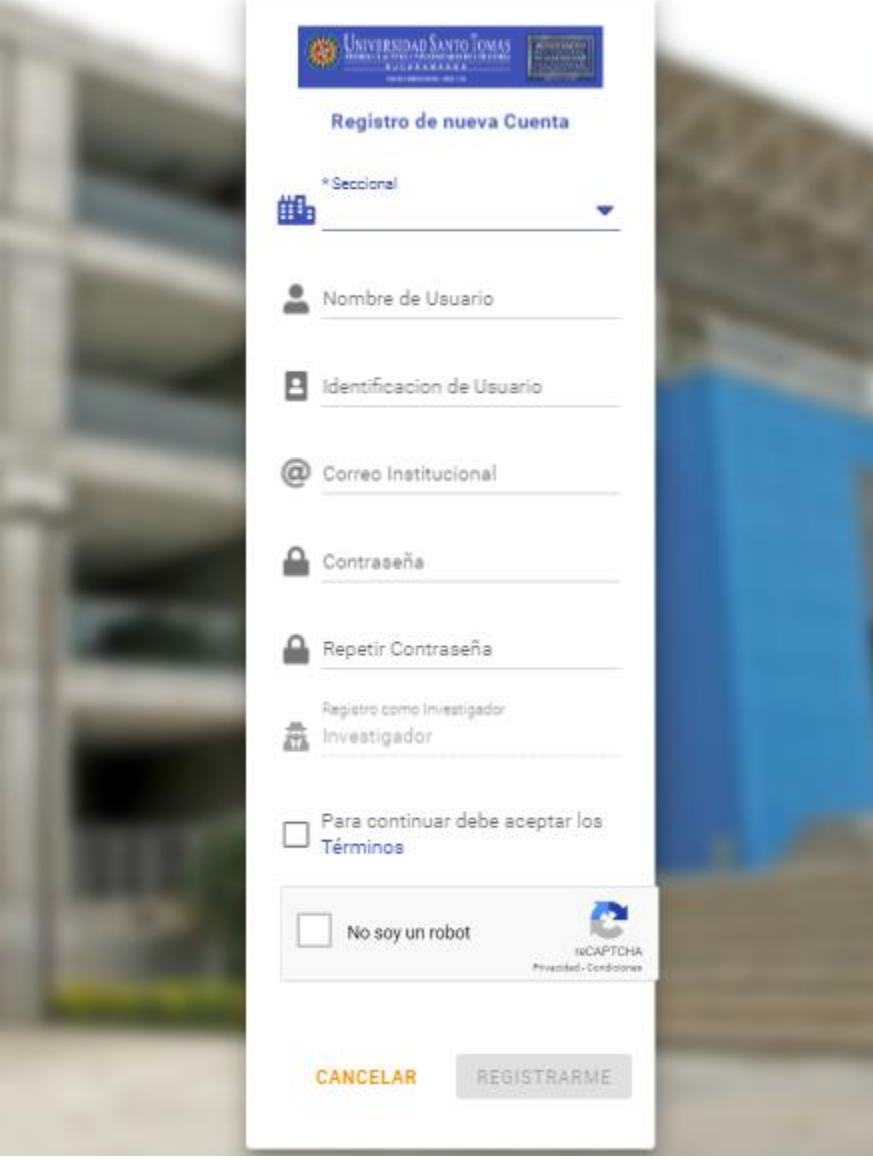

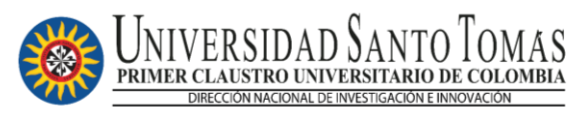

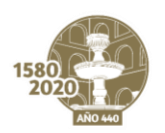

#### **MANUAL DE USUARIO I CONVOCATORIA PARA EL FOMENTO DE LA INVESTIGACIÓN, LA INNOVACIÓN Y LA CREACIÓN TOMASINA. FODEIN MULTICAMPUS - 2021**

El sistema enviará un correo electrónico de confirmación como el siguiente:

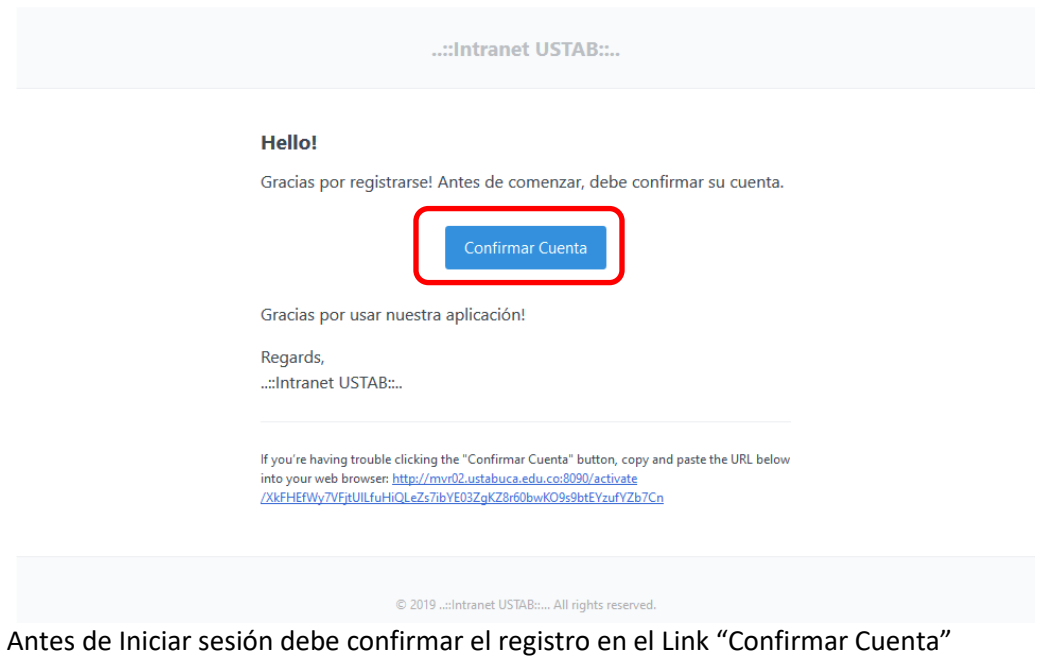

### <span id="page-5-0"></span>4. RECUPERAR CONTRASEÑA

Para recuperar la Contraseña debe escoger la Opción ¿Olvidaste tu Contraseña? Aparecerá una pantalla como la siguiente:

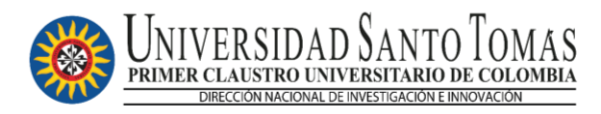

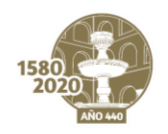

#### **MANUAL DE USUARIO I CONVOCATORIA PARA EL FOMENTO DE LA INVESTIGACIÓN, LA INNOVACIÓN Y LA CREACIÓN TOMASINA. FODEIN MULTICAMPUS - 2021**

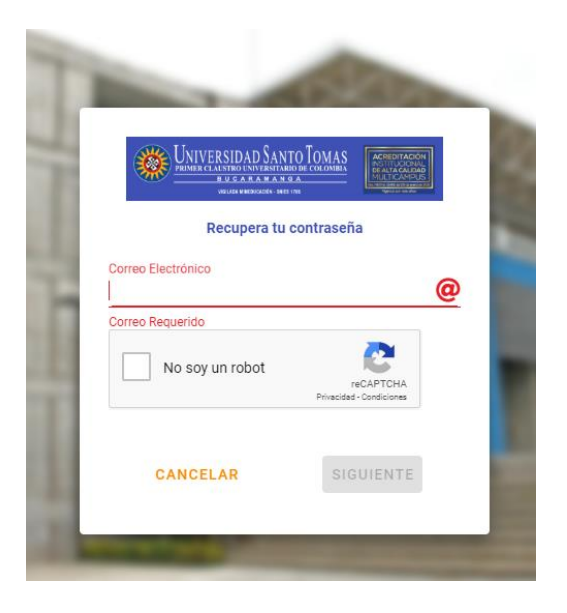

Debe ingresar el correo electrónico y resolver el recaptcha para iniciar el proceso de recuperación de Contraseña.

La aplicación verifica el correo electrónico y si encuentra el usuario solicita una última verificación para proceder a enviar el email de restauración de contraseña

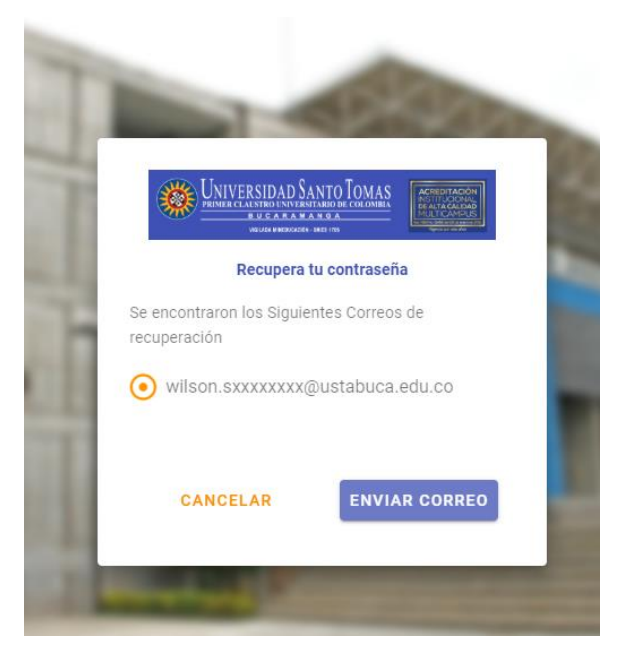

Será enviado un correo donde debe dar clic en la opción "Restaurar Contraseña"

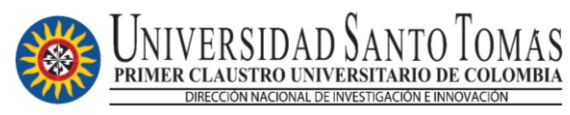

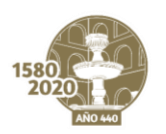

#### **MANUAL DE USUARIO I CONVOCATORIA PARA EL FOMENTO DE LA INVESTIGACIÓN, LA INNOVACIÓN Y LA CREACIÓN TOMASINA. FODEIN MULTICAMPUS - 2021**

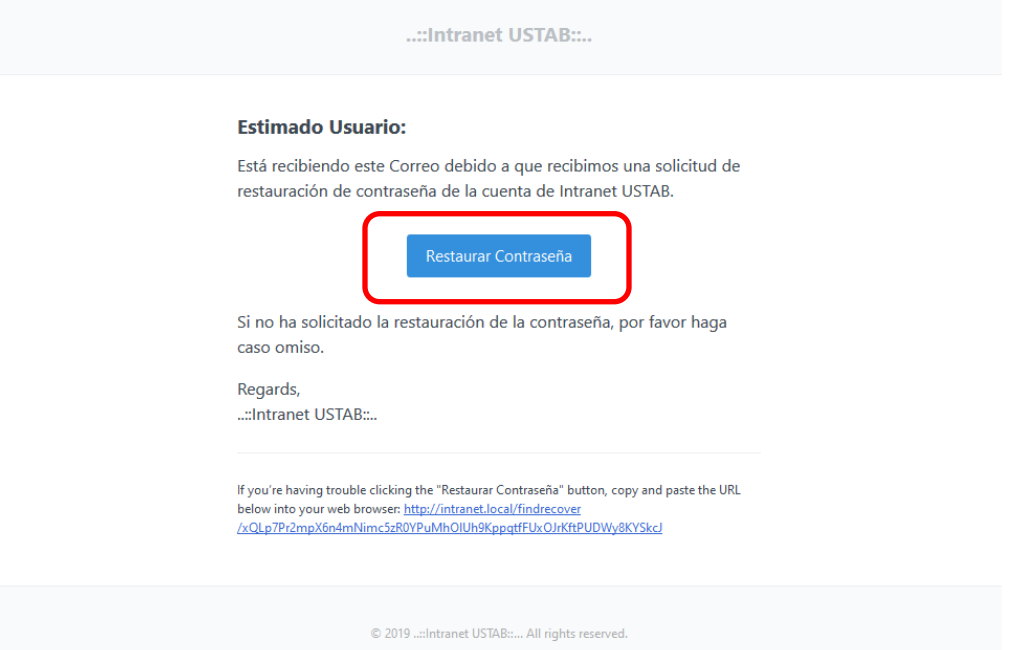

Será redireccionado a la siguiente pantalla donde podrá realizar el cambio de Contraseña:

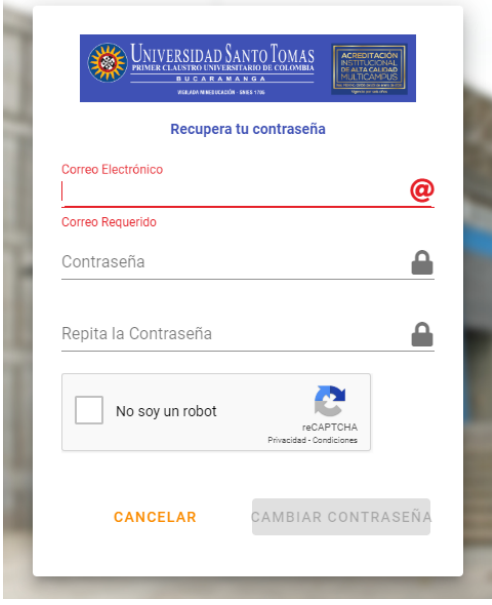

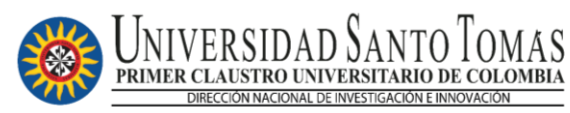

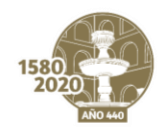

#### **MANUAL DE USUARIO I CONVOCATORIA PARA EL FOMENTO DE LA INVESTIGACIÓN, LA INNOVACIÓN Y LA CREACIÓN TOMASINA. FODEIN MULTICAMPUS - 2021**

Por seguridad solicita nuevamente el usuario, para verificar en las bases de datos, seguido de la contraseña y la confirmación que deben ser iguales. Solucionar el Recaptcha y por último "Cambiar Contraseña" que se activa cuando llene los campos correctamente.

Se enviará un correo de confirmación de cambio de contraseña:

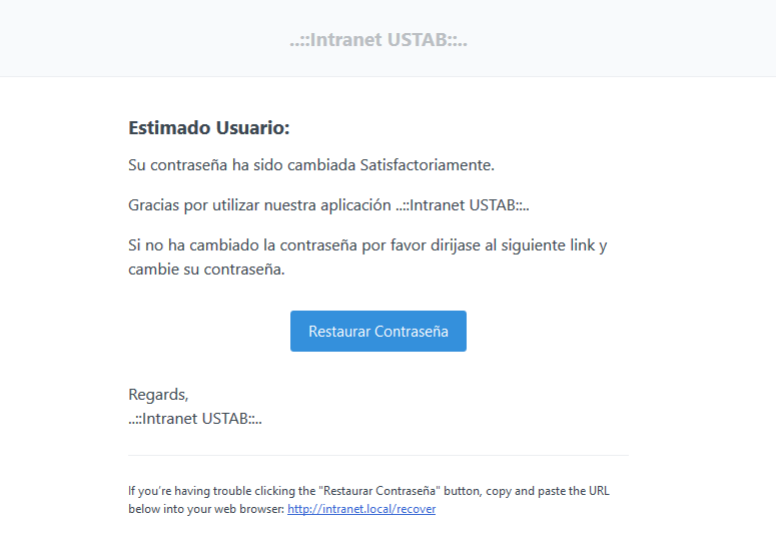

### <span id="page-8-0"></span>5. USO DE LA APLICACIÓN

Al iniciar sesión se encontrará con la siguiente pantalla:

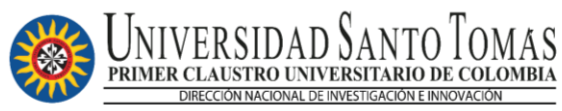

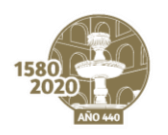

#### **MANUAL DE USUARIO I CONVOCATORIA PARA EL FOMENTO DE LA INVESTIGACIÓN, LA INNOVACIÓN Y LA CREACIÓN TOMASINA. FODEIN MULTICAMPUS - 2021**

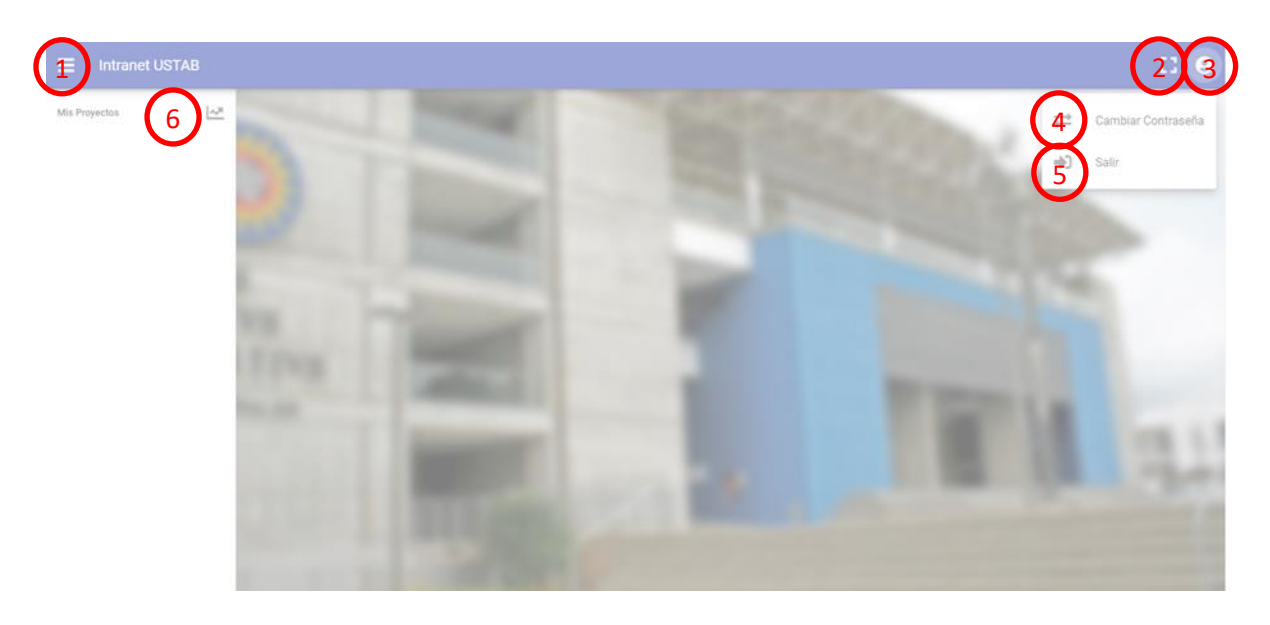

- 1. Aparece / Desaparece el Menú de Opciones (6)
- 2. Modo pantalla completa.
- 3. Menú de Opciones del Usuario
- 4. Cambiar la Contraseña del Usuario Actual
- 5. Cerrar la Sesión del Usuario Actual
- 6. Menú de Opciones

**Nota Importante:** La sesión dura 12 horas, pasado este tiempo se cierra el sistema.

### <span id="page-9-0"></span>5.1 Menú Mis Proyectos

En este Menú podemos visualizar el listado de los proyectos creados con los datos (Identificación del Proyecto, Identificación de la Convocatoria, Modalidad del Proyecto, Estado (Borrador: El Proyecto es Editable, Enviado: El proyecto fue enviado y NO es editable).

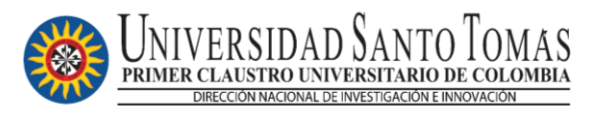

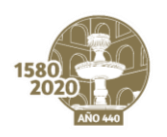

#### **MANUAL DE USUARIO I CONVOCATORIA PARA EL FOMENTO DE LA INVESTIGACIÓN, LA INNOVACIÓN Y LA CREACIÓN TOMASINA. FODEIN MULTICAMPUS - 2021**

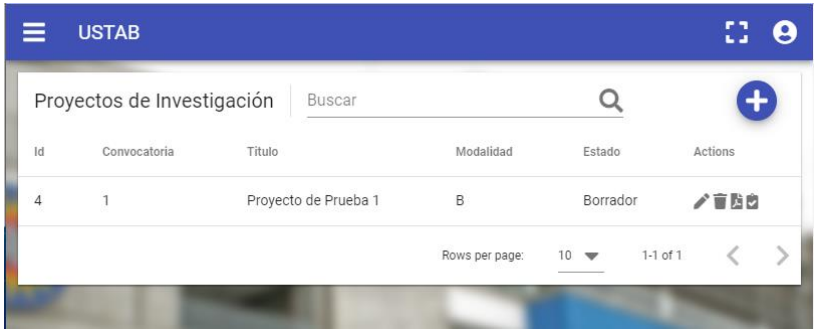

También se encuentran las siguientes Opciones:

- **Nuevo**: Crear un Nuevo proyecto de Investigación.
- **Editar**: Editar un Proyecto de Investigación ya guardado con anterioridad.
- **Eliminar**: Eliminar un Proyecto de Investigación.
- **E** Pdf: Generar PDF del Proyecto de Investigación ya Guardado.
- **Enviar**: Envía el proyecto de Investigación a la convocatoria descrita.

### <span id="page-10-0"></span>5.1.1 Nuevo Proyecto

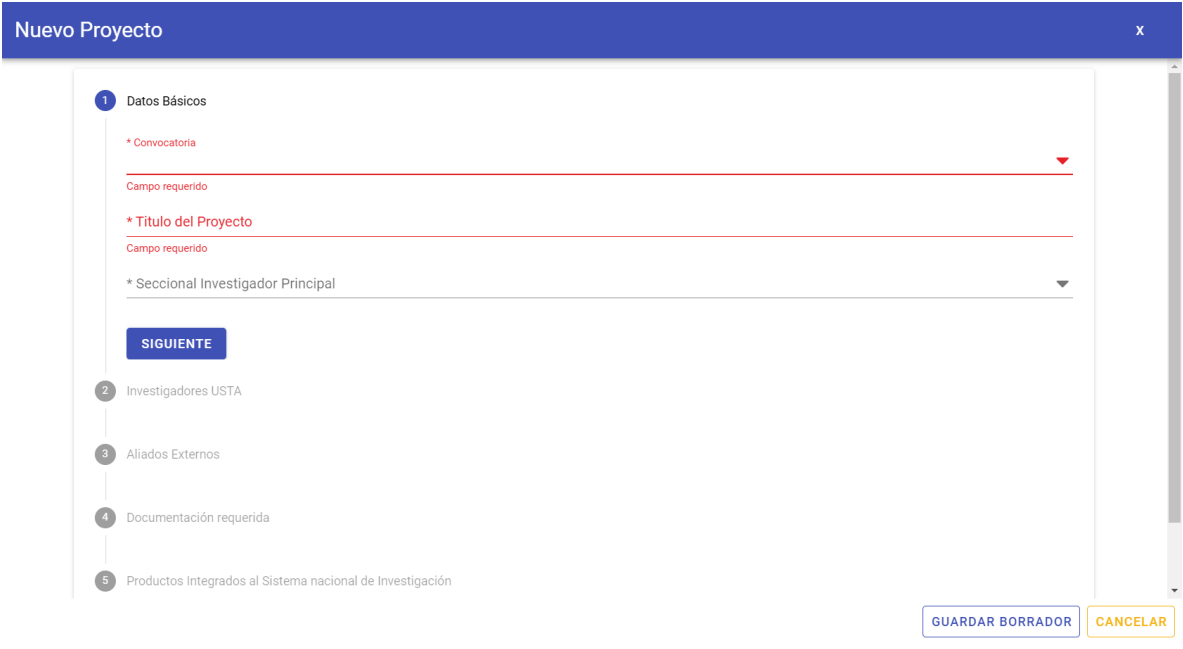

Utilice esta opción siempre que desee agregar un Nuevo proyecto de investigación

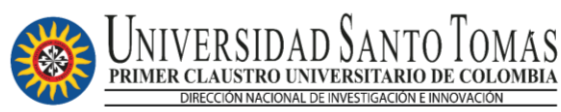

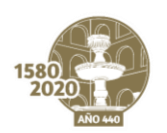

#### **MANUAL DE USUARIO I CONVOCATORIA PARA EL FOMENTO DE LA INVESTIGACIÓN, LA INNOVACIÓN Y LA CREACIÓN TOMASINA. FODEIN MULTICAMPUS - 2021**

- Los campos Obligatorios se distinguen con un asterisco (\*).
- En cualquier momento puede guardar el Borrador del Proyecto debido a que el formulario es extenso; esto con el fin que no se pierda la información diligenciada, utilice la opción **GUARDAR BORRADOR**
- Puede revisar en cualquier momento la información guardada con la opción <sup>en</sup> Editar
- En cada campo se encuentra una ayuda de como diligenciar el formulario. Si tiene alguna duda adicional consulte las condiciones de la convocatoria.
- Al Cerrar o Cancelar el formulario de proyecto de Investigación, pide confirmación ya que la información que no se guardó se puede perder.

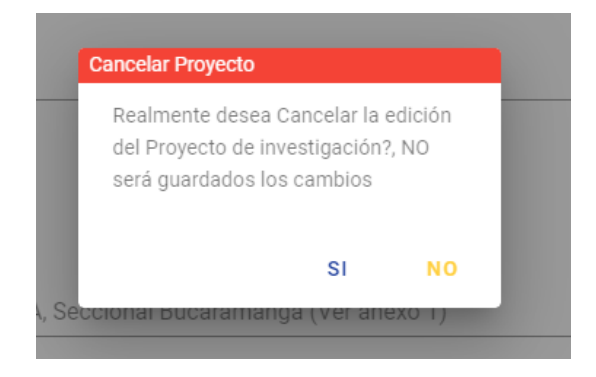

En algunos formularios puede encontrar el Icono <sup>2</sup> Ayuda, como se puede visualizar en el subformulario de Resultados Esperados:

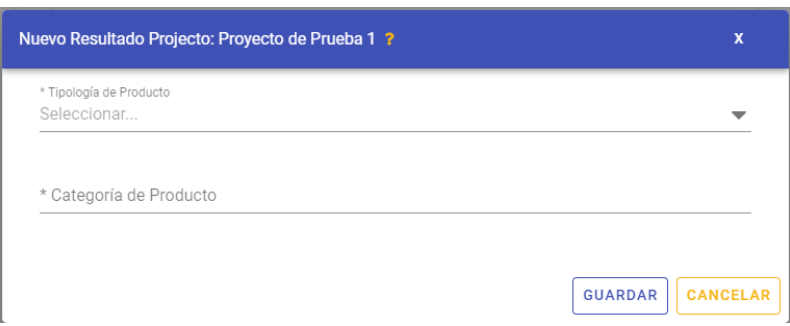

### <span id="page-11-0"></span>5.1.1.1.1 Gestionar Investigadores

Al rellenar la información de los grupos de investigación se va a encontrar con el formulario de investigadores asociados al grupo. Se recomienda adicionar en primera instancia el investigador principal.

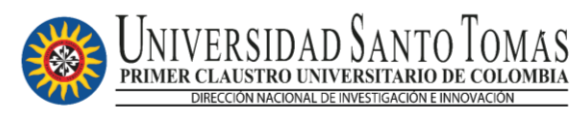

#### **MANUAL DE USUARIO I CONVOCATORIA PARA EL FOMENTO DE LA INVESTIGACIÓN, LA INNOVACIÓN Y LA CREACIÓN TOMASINA. FODEIN MULTICAMPUS - 2021**

En el apartado "Acciones" se pueden editar y eliminar los investigadores asociados al grupo de investigación que se encuentra editando.

Igualmente, en el formulario se puede encontrar la respectiva <sup>2</sup> Ayuda y campos obligatorios identificados con un asterisco (\*)

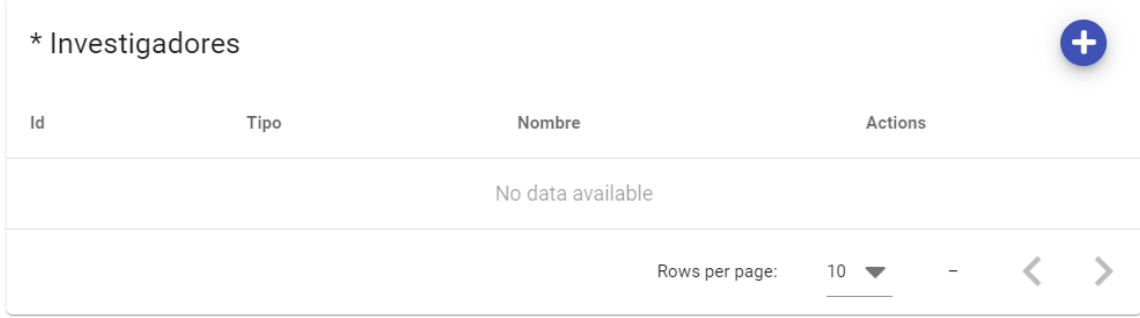

#### Formulario de Investigador

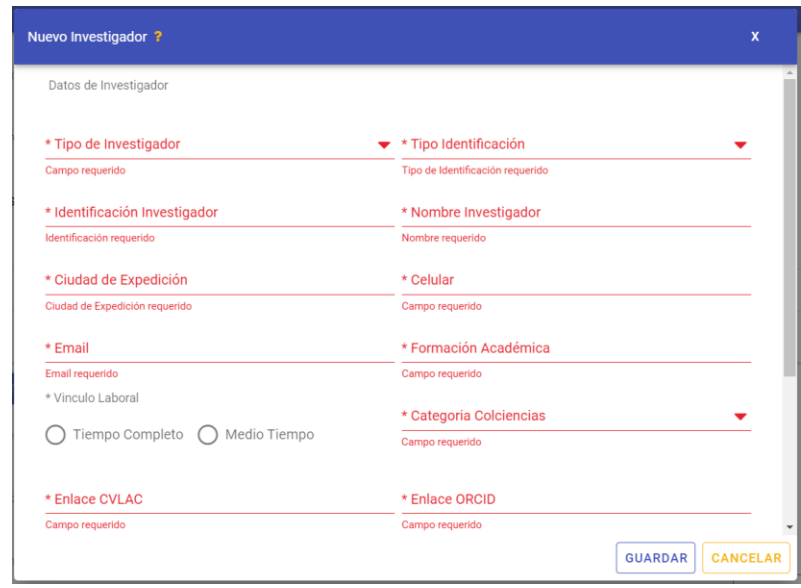

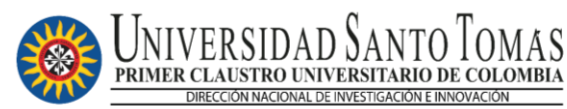

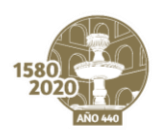

#### **MANUAL DE USUARIO I CONVOCATORIA PARA EL FOMENTO DE LA INVESTIGACIÓN, LA INNOVACIÓN Y LA CREACIÓN TOMASINA. FODEIN MULTICAMPUS - 2021**

### <span id="page-13-0"></span>5.1.1.2 Gestionar Resultados Esperados

Al diligenciar la información del proyecto, se va a encontrar con el listado de resultados Esperados asociados al proyecto.

Antes de Adicionar Resultados se debe seleccionar la intensidad Horaria. En el apartado "Acciones" se pueden editar y eliminar los resultados esperados. Igualmente, en el formulario se puede encontrar la respectiva  $\mathbb R$  Ayuda y campos obligatorios identificados con un asterisco (\*)

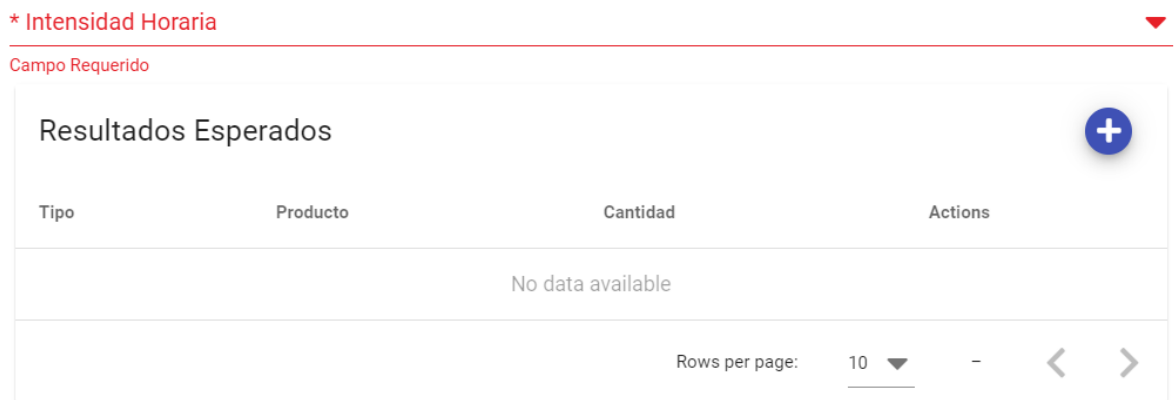

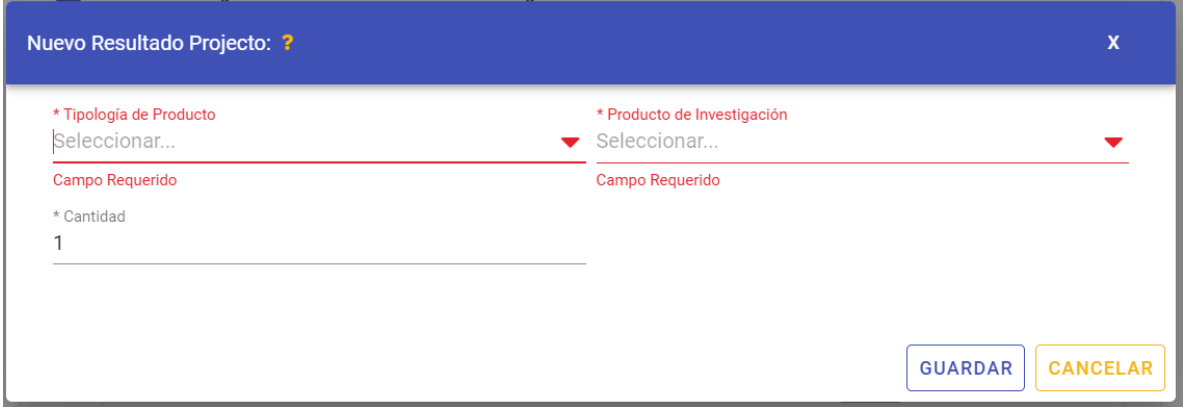

### <span id="page-13-1"></span>5.1.2 Eliminar Proyecto

Esta Opción se utiliza si desea eliminar un proyecto de investigación que ya no se va a enviar a la Convocatoria, utilice el icono **Eliminar**, situado a la derecha del proyecto de investigación. Por seguridad realiza una confirmación antes de eliminarlo por completo:

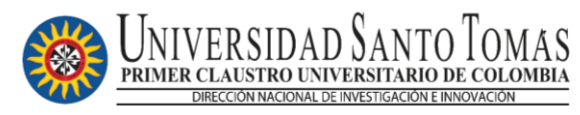

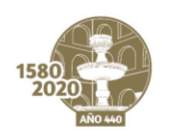

#### **MANUAL DE USUARIO I CONVOCATORIA PARA EL FOMENTO DE LA INVESTIGACIÓN, LA INNOVACIÓN Y LA CREACIÓN TOMASINA. FODEIN MULTICAMPUS - 2021**

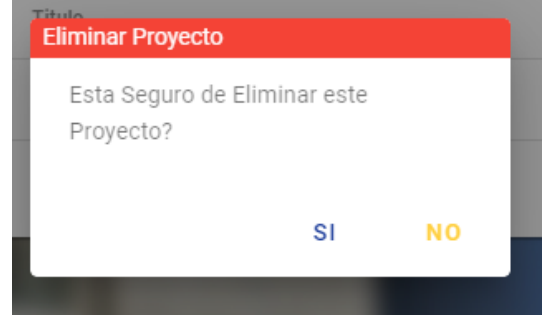

**Nota Importante:** Si realiza esta acción no se podrá recuperar el proyecto eliminado.

### <span id="page-14-0"></span>5.1.3 Generar PDF del Proyecto

Utilice esta opción **Pdf**, cada vez que desee generar el proyecto en pdf, la Marca de Agua "Borrador" se elimina cuando haya enviado el proyecto y no sea editable.

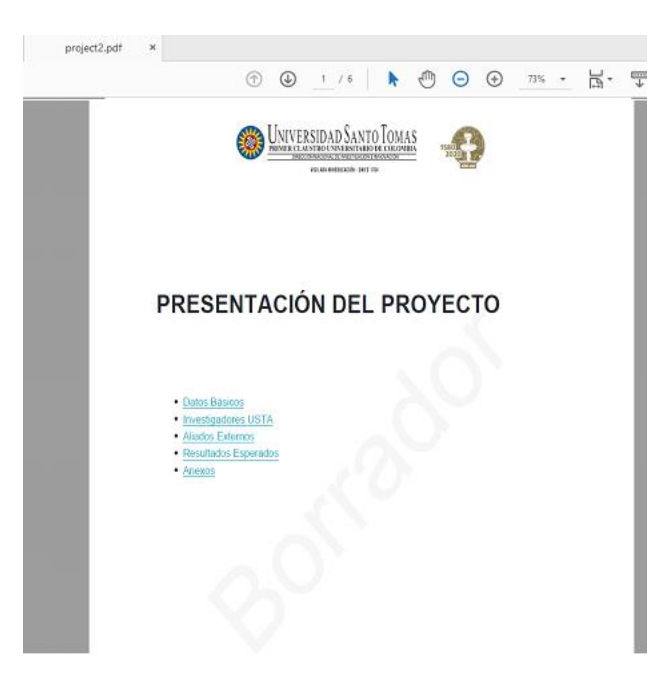

### <span id="page-14-1"></span>5.1.4 Envío de Proyecto

El envío del proyecto es **necesario** después de terminar de **editar**.

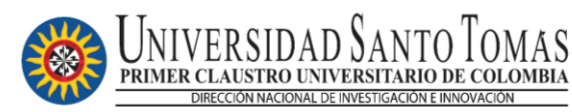

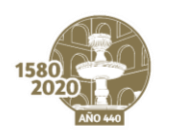

x

VIGILADA MINEDUCACIÓN - SNIES 1704

#### **MANUAL DE USUARIO I CONVOCATORIA PARA EL FOMENTO DE LA INVESTIGACIÓN, LA INNOVACIÓN Y LA CREACIÓN TOMASINA. FODEIN MULTICAMPUS - 2021**

Después de realizar esta acción, el proyecto solamente está disponible para consulta, antes de enviar el proyecto solicita una confirmación.

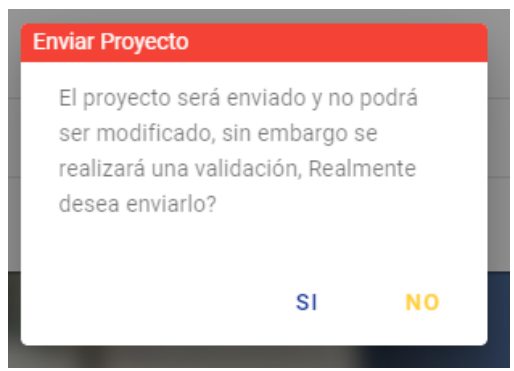

Esta acción realiza la verificación de los datos diligenciados en el formulario de inscripción del proyecto según las condiciones de la convocatoria, si hay algún error el sistema informa para que sean corregidos:

#### **Errores Encontrados**

- · Deben existir al menos 2 Investigadores
- · No se encuentran Productos de la Categoría Desarrollo Tecnológico e Innovación
- · No se encuentran Productos de la Categoría Producto de apropiación social de conocimiento
- · No se encuentran Productos de la Categoría Producto de formación de recurso humano
- · El archivo 1. Documento del proyecto de investigación No está Cargado
- · El archivo 2. Documentación de carácter administrativo No está Cargado

De lo contrario el proyecto Cambia a Estado "Enviado".

**Nota Importante:** Todo proyecto que no posea el estado "Enviado" no se tendrá en cuenta para la convocatoria.